Приложение №3 к приказу ректора ГОУВПО «ДОННТУ» or 31.03.2020 No 47-07

# ГОСУДАРСТВЕННОЕ ОБРАЗОВАТЕЛЬНОЕ УЧРЕЖДЕНИЕ ВЫСШЕГО ПРФЕССИОНАЛЬНОГО ОБРАЗОВАНИЯ "ДОНЕЦКИЙ НАЦИОНАЛЬНЫЙ ТЕХНИЧЕСКИЙ УНИВЕРСИТЕТ"

#### ИНСТРУКЦИЯ

# о порядке работы в личном кабинете преподавателя

ГОСУДАРСТВЕННОГО ОБРАЗОВАТЕЛЬНОГО УЧРЕЖДЕНИЯ ВЫСШЕГО ПРОФЕССИОНАЛЬНОГО ОБРАЗОВАНИЯ «ДОНЕЦКИЙ НАЦИОНАЛЬНЫЙ ТЕХНИЧЕСКИЙ УНИВЕРСИТЕТ»

# **СОДЕРЖАНИЕ**

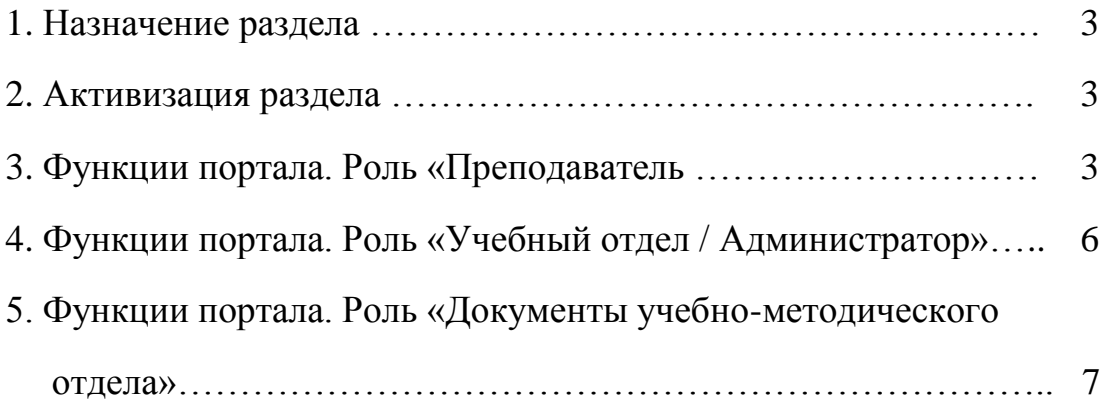

# **1. Назначение раздела**

1. Обеспечение преподавателей вуза новым информационным ресурсом, позволяющим фиксировать его производственные достижения, вести учет учебных изданий, научных публикаций, авторских свидетельств и других работ.

2. Предоставление возможности загрузки и хранения материалов для обеспечения учебного процесса с целью повышения информативности студентов и возможности дистанционного образования.

3. Программная защита персональных данных, реализуемая системой программных ролей и прав, кодирование информации, системное сопровождение баз данных и другие мероприятия.

## **2. Активизация раздела**

Доступ к информации портала согласно распоряжению администрации вуза, получают пользователи с ролью «администратор»/ «Учебный отдел»/ «Преподаватель».

Зарегистрированный преподаватель может просматривать и редактировать только свой портал. Пример портала приведен на рис. 1., рис. 2., рис. 3, рис. 4.

## **3. Функции портала. Роль «Преподаватель вуза»**

При загрузке портала преподавателя под учетной записью с ролью «Преподаватель вуза» открывается стартовая страница портала преподавателя (рис. 1). На ней отражена общая информация о преподавателе, извлекаемая из базы данных отдела кадров. Доступным для редактирования является только фото преподавателя. Для того чтобы сменить фото, необходимо кликнуть на

иконку , после чего откроется страница загрузки фото (рис. 2).

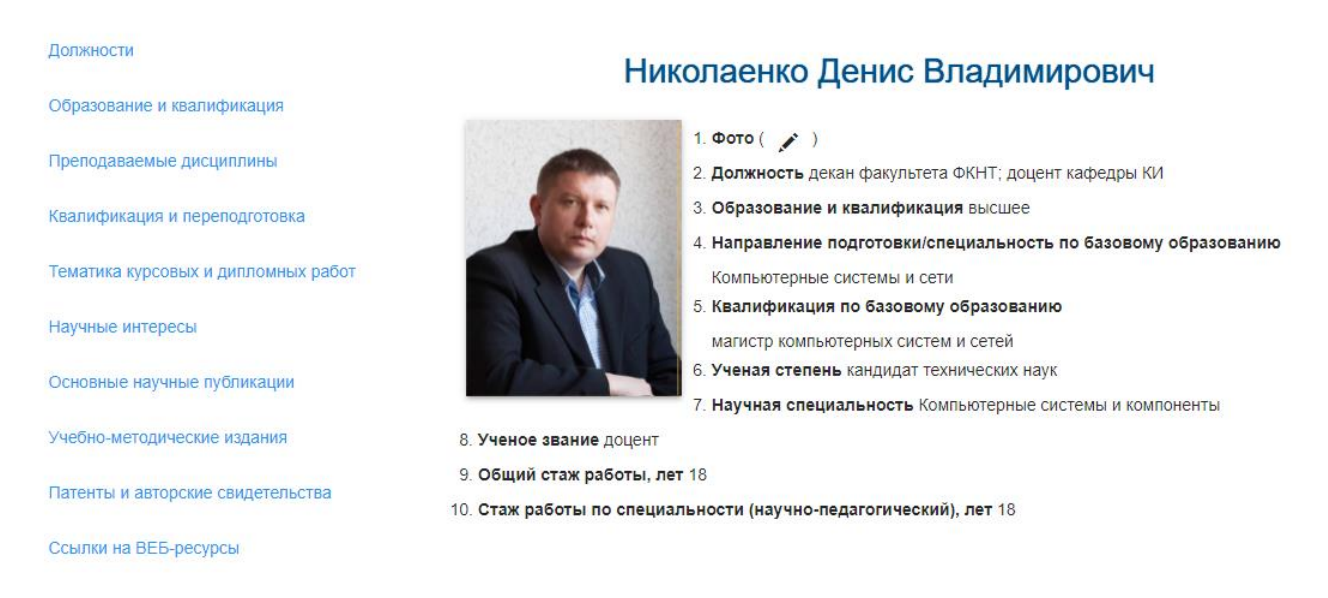

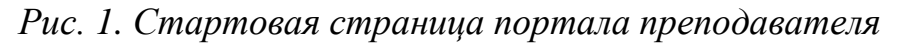

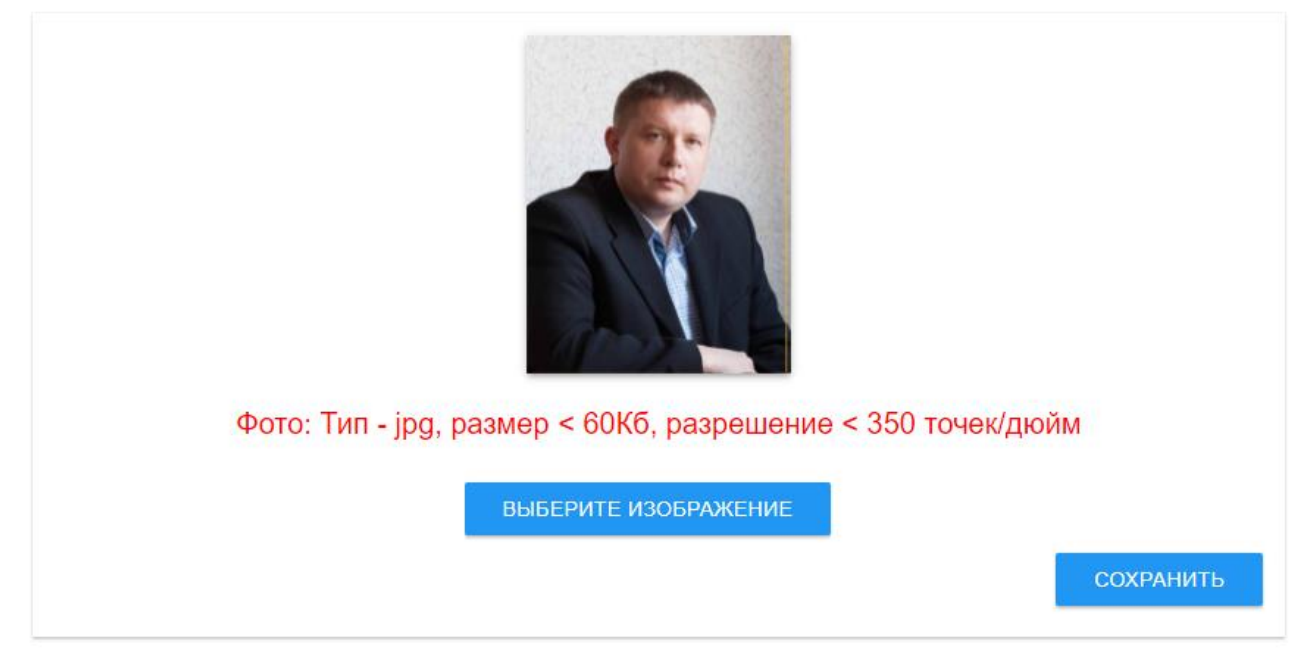

*Рис. 2. Страница загрузки фото*

Слева находится меню портала. Пункты меню соответствуют детальной информации о преподавателе, сгруппированной по разделам

В разделе «Должности» показан список актуальных должностей. Должности недоступны для редактирования, но преподаватель может включить или отключить отображение должности на главной странице

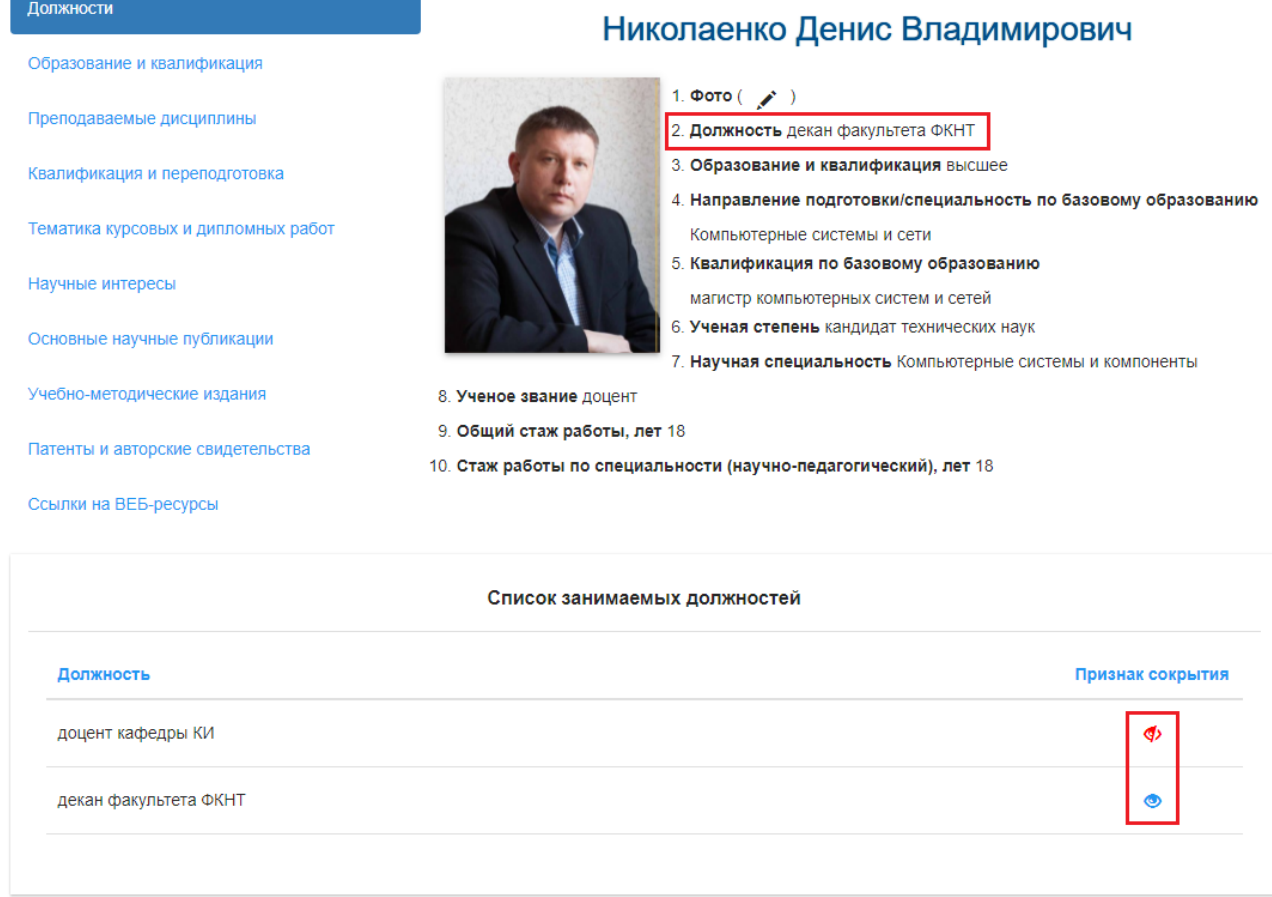

*Рис. 3. Страница просмотра должностей*

Остальные разделы позволяют, добавлять, редактировать и удалять информацию, содержащуюся в них. Для этого используется кнопка «Добавить», а также иконки для редактирования и **потакривания** записи. На рис. 4 показан в качестве примера раздел «Образование и квалификация». На рис. 5 также показан пример модального окна добавления/редактирования записи в том же разделе

| Тип<br>документа            | Страна  | <b>Уровень</b><br>образования | Шифр<br>направления | Направление/<br>Специальность                  | Профиль/<br>Программа/<br>Специализациия  | Квалификация                              | Дата       | Действия |
|-----------------------------|---------|-------------------------------|---------------------|------------------------------------------------|-------------------------------------------|-------------------------------------------|------------|----------|
| Диплом<br>кандидата<br>наук | Украина | высшее                        | 05.13.05            | Компьютерные<br>системы и<br><b>КОМПОНЕНТЫ</b> |                                           |                                           | 26.01.2011 | ╱⋒       |
| Диплом<br>магистра          | Украина | высшее                        | 8.091501            | Компьютерные<br>системы и сети                 | магистр<br>компьютерных<br>систем и сетей | магистр<br>компьютерных<br>систем и сетей | 15.07.2002 | ╱⋒       |
| Аттестат<br>доцента         | Украина | высшее                        |                     |                                                |                                           |                                           | 21.11.2013 | ╱⋒       |

*Рис. 4. Отображение данных об образовании и квалификации преподавателя*

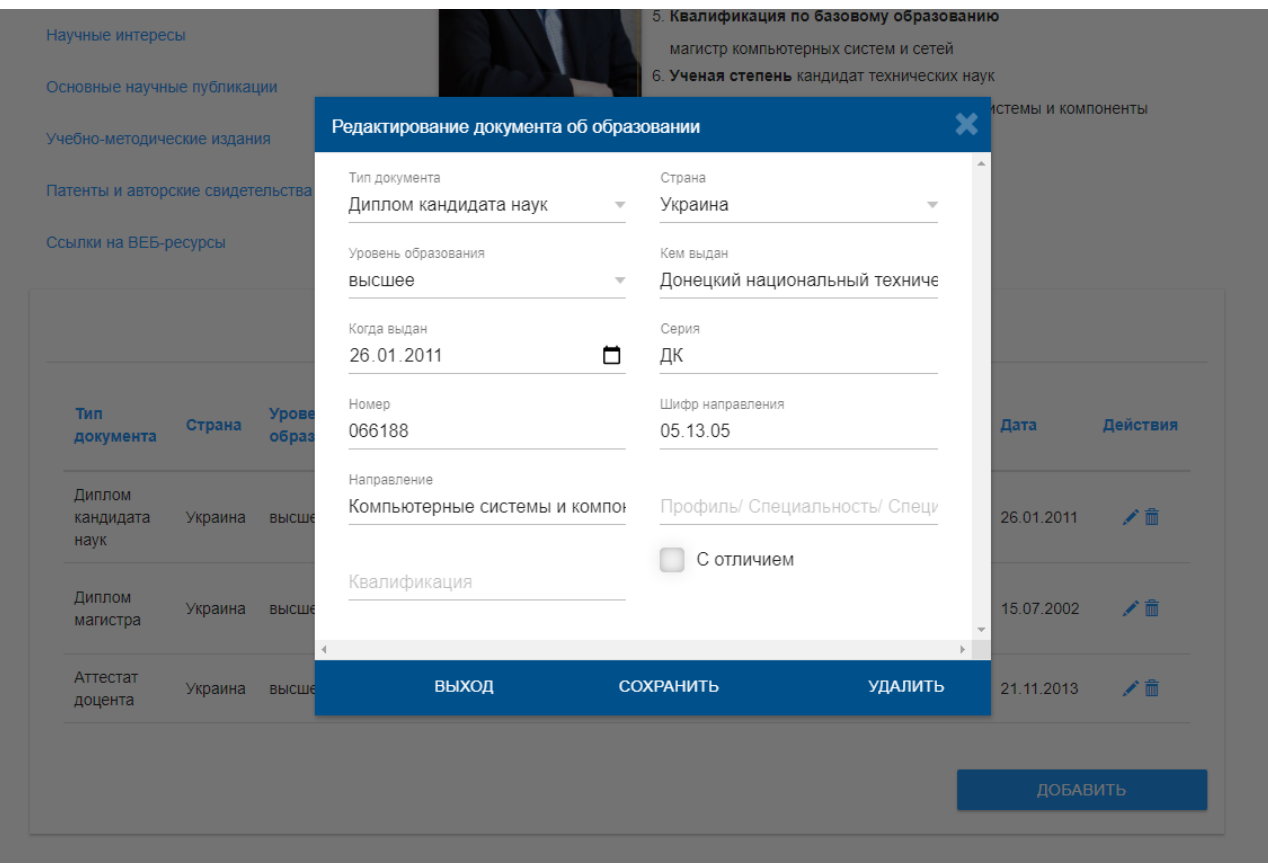

*Рис. 5. Окно редактирования данных об образовании и квалификации*

## **4. Функции портала. Роль «Учебный отдел / Администратор»**

Для пользователя с ролью **«Учебный отдел / Администратор»** при выборе пункта меню «Портал преподавателя» - откроется окно поиска и выбора нужного преподавателя (рис. 6). Необходимо задать нужные значения в фильтрах отбора: «факультет/ кафедра/ фамилия».

После формирования списка найденных сотрудников выбрать нужную строку и нажать на кнопку «лупа», после чего активизируется страница личного портала преподавателя (рис.1, рис.2).

**Информация в личном портале преподавателя будет доступна только для просмотра.**

**Для работы со своим личным порталом пользователю с ролью «Учебный отдел»** достаточно нажать на ссылку «Личный кабинет» с возможностью изменения данных в нем см. рис. 5.

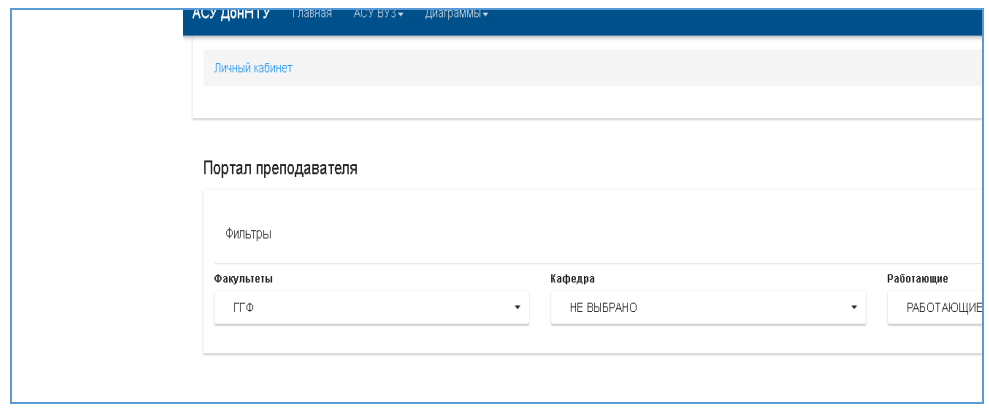

*Рис. 6. Ссылка на «Личный кабинет»*

Структура кабинетов преподавателей сформирована на основании положения об электронной информационной образовательной среде Государственного образовательного учреждения высшего профессионального образования «ДОНЕЦКИЙ НАЦИОНАЛЬНЫЙ ТЕХНИЧЕСКИЙ УНИВЕРСИТЕТ», утвержденной приказом ректора № 47-07 от 31 марта 2020 г.

## **5. Функции портала. Роль «Документы учебно-методического отдела»**

Пользователь с ролью «Преподаватель» получает доступ к разделу только по распоряжению Администрации вуза, для этого он должен быть назначен ответственным за внесение документов УМО от своей кафедры

При загрузке раздела пользователь попадает на страницу формы отбора параметров учебного плана см. рис. 7.

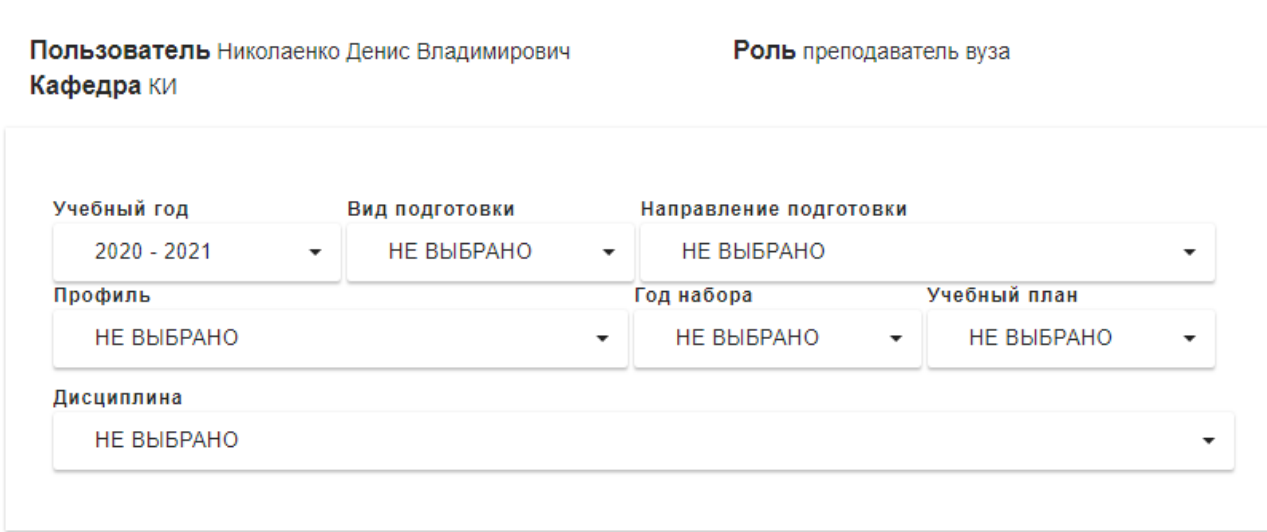

#### Документы УМО

#### *Рис. 7 Стартовая страница портала преподавателя*

На форме последовательно выбираются учебный год, вид подготовки, направление подготовки, профиль (специальность), год набора группы, учебный план. Если пользователь имеет роль «Учебный отдел» или «Администратор», то в список учебных планов попадают все планы, соответствующие отобранным ранее параметрам. Если роль пользователя «Преподаватель», то в список попадают учебные планы, соответствующие отобранным ранее параметрам и для которых кафедра преподавателя является выпускающей или обеспечивающей для текущего учебного года.

После выбора конкретного номера учебного плана заполняется список дисциплин из этого плана за текущий учебный год. Если роль пользователя «Учебный отдел», то выводятся все дисциплины за текущий учебный год. Если роль пользователя «Преподаватель» и его кафедра является выпускающей, то список также содержит все дисциплины учебного плана за текущий учебный год. Если кафедра обеспечивающая – то только те дисциплины, которые читаются данной кафедрой.

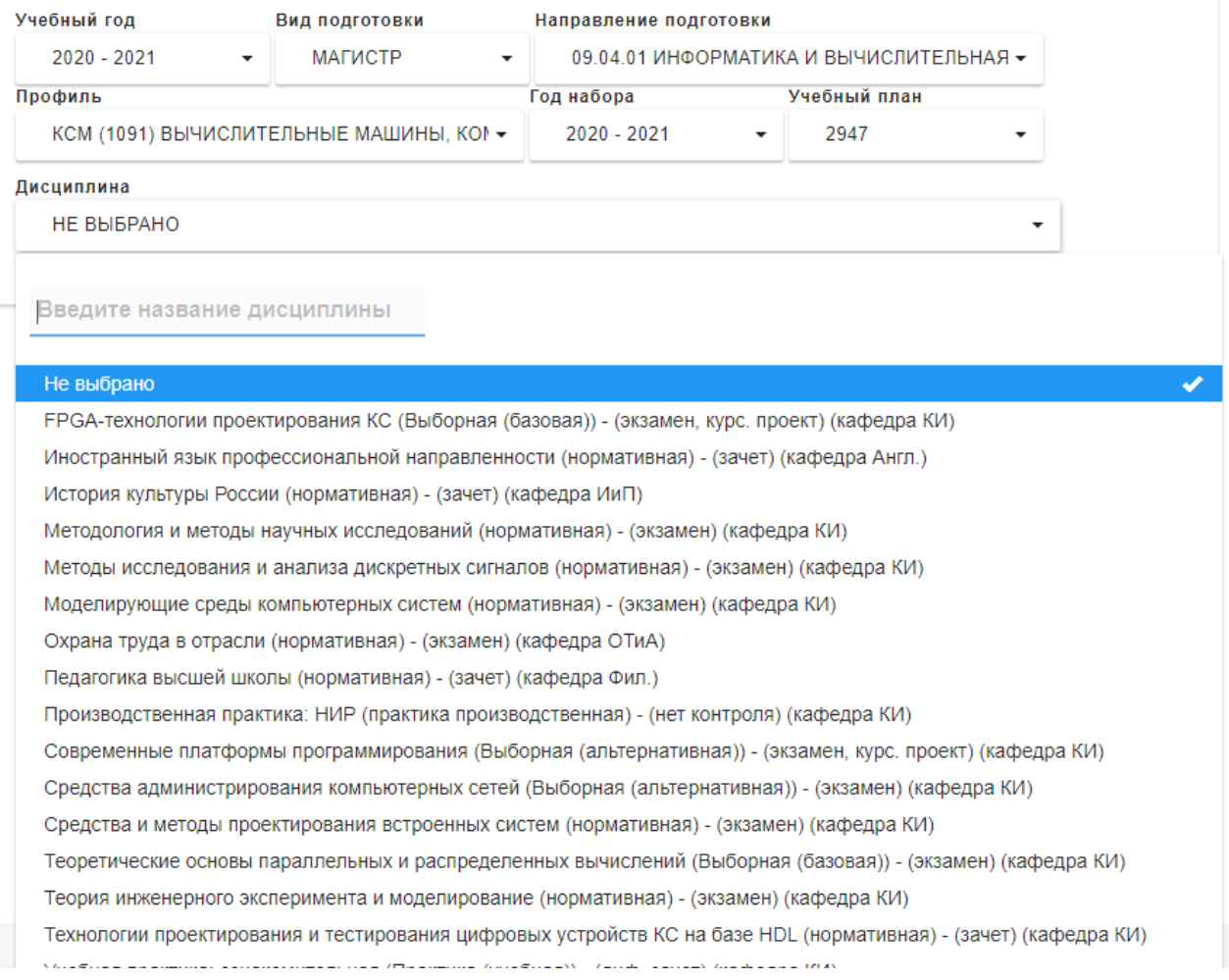

#### *Рис. 8. Выбор дисциплины из учебного плана*

После выбора конкретной дисциплины выводится список уже загруженных документов обеспечения УМО. Разница между ролями «Преподаватель» и «Учебный отдел» заключается в том, что преподаватель имеет возможность и просматривать, и редактировать документы УМО только по своей кафедре, а «Учебный отдел» может просматривать документы УМО по всем учебным планам вуза, но не может редактировать и добавлять новые.

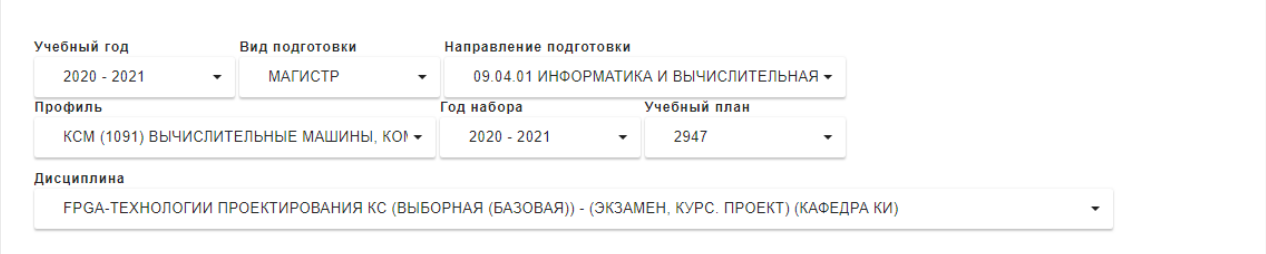

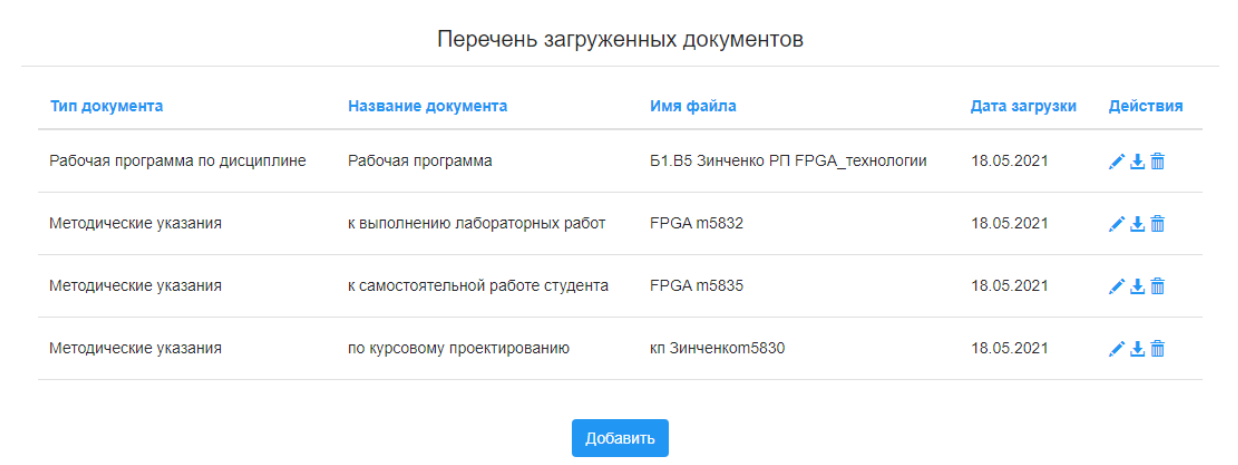

# *Рис. 9а. Список документов УМО для выбранной дисциплины. Роль «Преподаватель»*

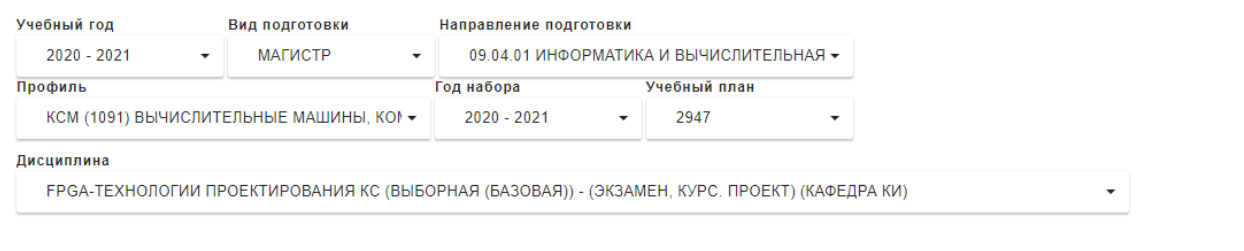

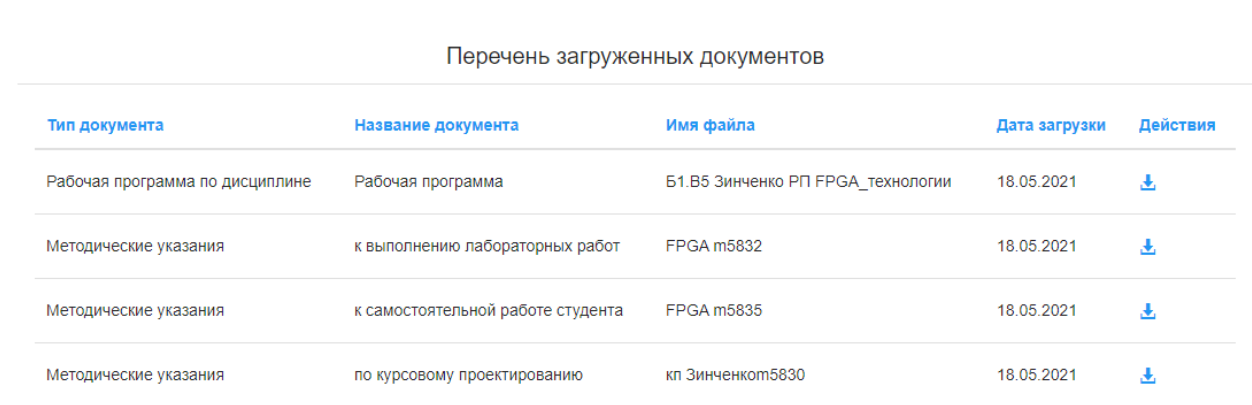

# *Рис. 9б. Список документов УМО для выбранной дисциплины. Роль «Учебный отдел»*

Пользователь с ролью «Преподаватель» имеет возможность добавлять, редактировать и удалять документы УМО. По кнопке «Добавить» открывается форма добавления нового документа (рис. 10). В ней пользователь выбирает

тип документа, загружает сам документ посредством кнопки «Загрузить файл». После загрузки файла поля «Название документа» и «Имя файла» заполняются автоматически. При необходимости пользователь имеет возможность их поменять. Также предусмотрена возможность привязки документов УМО к родственным учебным планам (тем, которые имеют те же параметры отбора, что и выбранный файл). Для этого достаточно поставить галку напротив соответствующего учебного плана. Учебный план, выбранный в предыдущем окне, считается базовым и с него галку снять нельзя. После ввода всех данных по нажатию кнопки «Сохранить» происходит добавление документа и возврат в предыдущее окно, в котором добавленный файл уже отобразится  $\overline{B}$ соответствующей таблице.

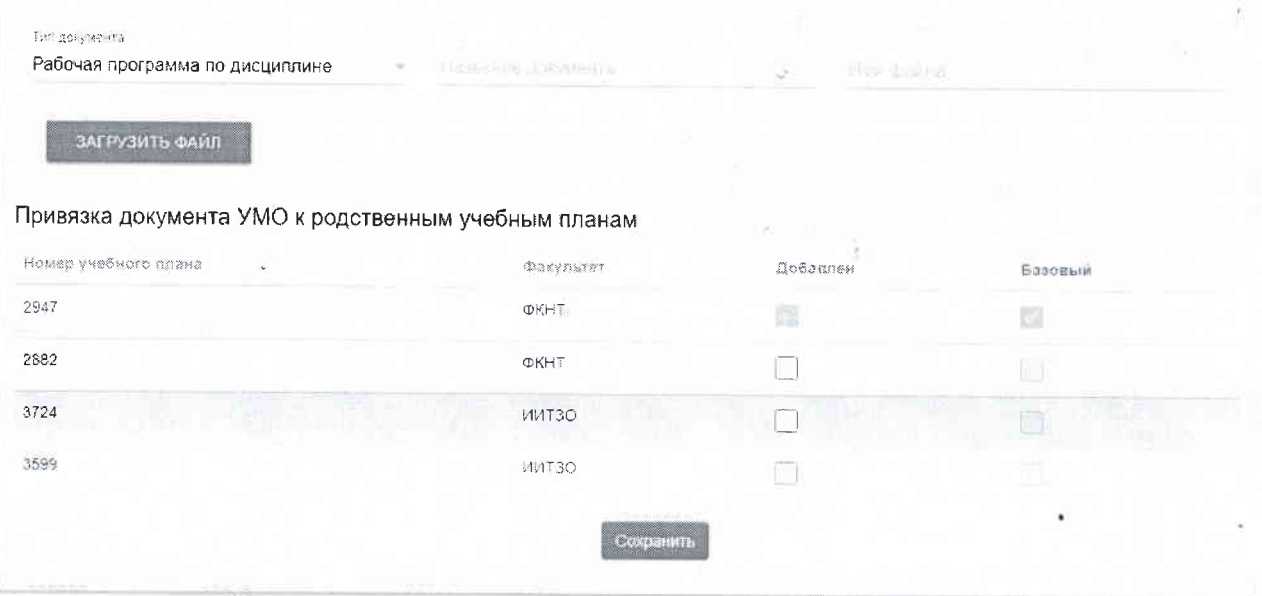

Рис. 10. Форма добавления документа

Аналогично выглядит и имеет точно такой же функционал форма редактирования документа, доступная по иконке напротив каждого документа. Также предусмотрена возможность удаления документа посредством иконки

добавления После документа, студенты, обучающиеся  $\overline{10}$ соответствующему учебному плану, смогут скачать их из своего портала в разделе «Ресурсы студента»

#### Разработано:

Зам. директора Центра информационных компьютерных технологий

Л. Л. Меренкова

#### Согласовано:

Директор Центра информационных компьютерных технологий

С. В. Иваница

10